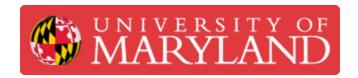

# **Romer Absolut Arms Tutorial (Probing)**

This is a tutorial for using a probe in Romer Absolut Arms.

Written By: Martinus Arie

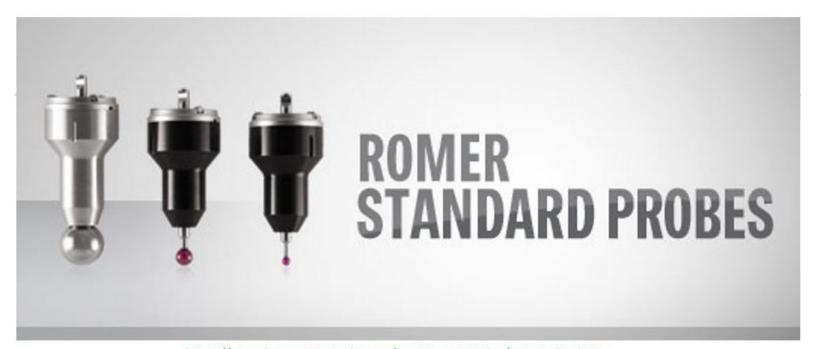

https://store.hexagonmetrology.us/romer-accessories/romer-absolutearm/romer-probes/romer-standard-probes

## Introduction

This is a tutorial for using a probe in Romer Absolut Arms for parts measurement. The tutorial assume that the users have completed the beginning tutorial and have sufficient skill to operate the scanner.

#### **Step 1 — Scanning Probes Introduction**

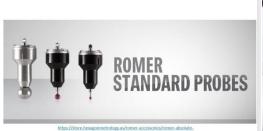

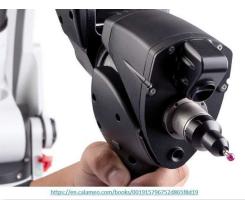

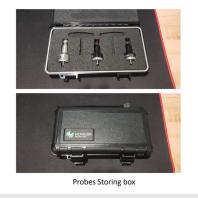

- Scanning probes are a family of tools used to make images of surfaces and structures
- They use a scan probe to scan back and forth over the surface of a sample
- During this scanning process, a computer gathers data that are used to generate an image of the surface
- Applications: (1) Part inspection, (2) Part measurement, (3) 3D Scanning
- Romer Absolute Arms come with three Probes:
  - A 15mm probe (For center reference, not for scanning)
  - A 3mm probe (For scanning)
  - A 1.5mm probe (For probing)

#### Step 2 — Activating the Probe

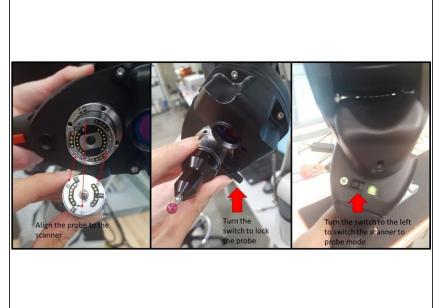

- Align the probe to the scanner
- Turn the switch to lock the probe.
  You may need to apply some strength to lock the probe
- Make sure that the probe is aligned to the ARM when turning the lock switch
- Avoid touching the tip of the probe
- After the probe is locked, turn the switch on the back of the ARM to the left. This will switch the scanner to probe mode
- instruction

#### Step 3 — Using the Probe

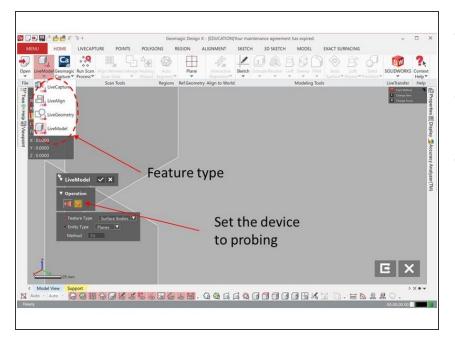

- Geomagic Design X software is used for operating the probe
- To use the probe select LiveModel under Menu
- There are 4 modes for using the probe
  - LiveCapture for creating mesh/point cloud data
  - LiveAlign for parts alignment
  - LiveGeometry for creating reference geometries
  - LiveModel for creating surface bodies, solid bodies, sketches, and 3D sketches
- For each mode, select **Probing** under operation (See Figure)

#### Step 4 — Operating the Probe

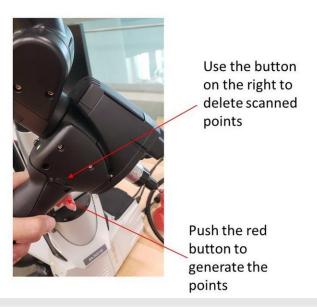

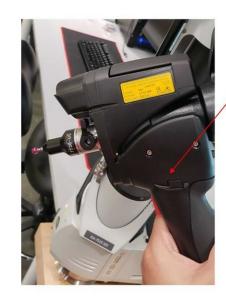

Use the button on the left to accept scanned points

- Push the red button on the handle to generate the points
- Use the button on the right to delete scanned points
- Use the button on the left to accept scanned points
- This method is working for all of the probing modes shown in the previous step. You can try these on the next step (Step 5)

#### **Step 5** — Creating Point Cloud Data

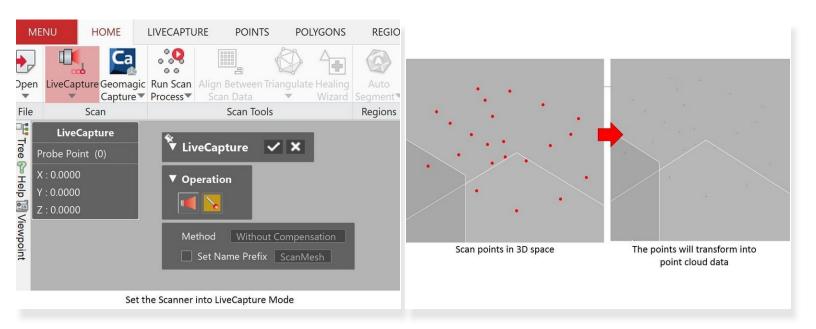

- Set the scan mode as LifeCapture to create Mesh/Point Cloud data
- Scan multiple points in 3D space by using the probe
- By accepting the scan results, the points will be transform into point cloud data

#### **Step 6** — Creating Reference Geometries

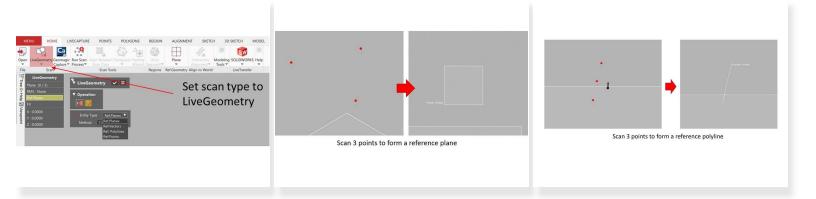

- Set the scan mode as LiveGeometry
- Four types of reference geometries can be created:
  - Reference plane => Scan 3 points to form a reference plane
  - Reference vector => Scan 3 points to form a reference vector
  - Reference polyline => Scan 3 points to form a reference polyline
  - Reference points => Scan 3 points to generate a reference point at the center of the 3 points

### **Step 7** — Creating Surface Bodies

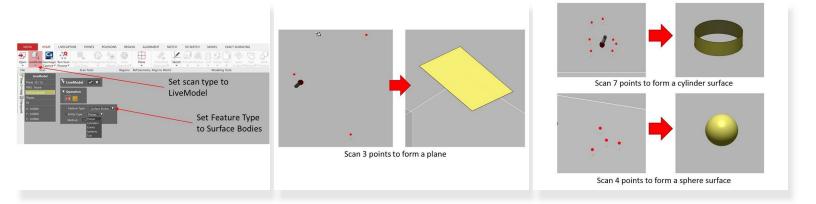

- Set the scan mode as LiveModel
- Set feature type as Surface Bodies
- Five types of surface bodies can be created:
  - Planes => Scan 3 points to form a plane
  - Cylinders => Scan 7 points to form a cylinder surface
  - Cones => Scan 8 points to form a cone surface
  - Spheres => Scan 4 points to form a sphere surface
  - Tori => Scan 8 points to form a tori surface

#### **Step 8 — Creating Solid Bodies**

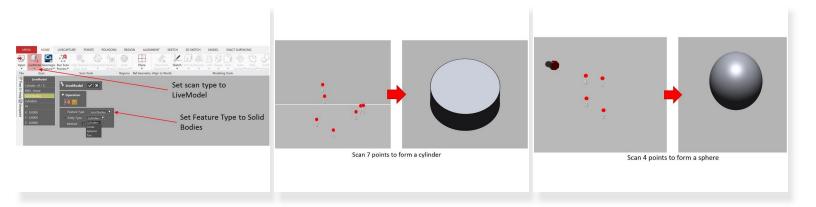

- Set the scan mode as LiveModel
- Set Feature Type as Solid Bodies
- Four types of solid bodies can be created:
  - Cylinders => Scan 7 points to form a cylinder
  - Cones => Scan 8 points to form a cone surface
  - Spheres => Scan 4 points to form a cylinder
  - Tori => Scan 8 points to form a tori surface

#### **Step 9 — Creating Sketches**

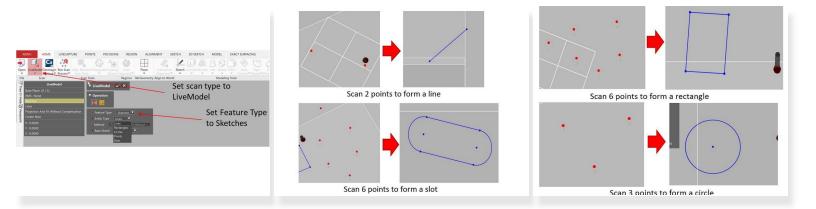

- Set the scan mode as LiveModel
- Set Feature Type as Sketches
- Five types of sketches can be created:
  - Lines => Scan 2 points to form a line
  - Rectangles => Scan 6 points to form a rectangle
  - Circles => Scan 3 points to form a circle
  - Points => Scan 3 points to generate a point at the center of those 3 points
  - Slots => Scan 6 points to form a slot

#### Step 10 — Using the Probe with the Scanner

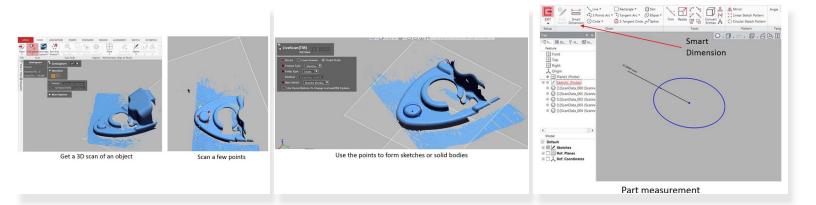

- The probe can be run in combination with the 3D scanner
- 1st, use the scanner to get a 3D scan of the object
- 2nd, switch to the probing mode and scan a few points
- Use the scanned points to form sketches or solid bodies
- Use smart dimension to perform part measurement

Congratulation you have learn the basic skill needed to operate the probe in Romer Absolute Arms